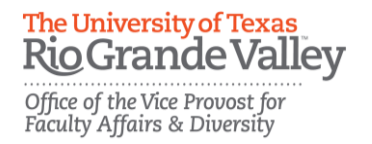

#### **Electronic Faculty Review Dossier Revised 7/2017 [FPT@utrgv.edu](mailto:FPT@utrgv.edu)**

# **1.** In the Faculty Portfolio Tool, select Faculty Review Dossier

Review a guide to manage your activities.

For UTRGV-specific information, FAQs, and detailed instructions and tutorials on managing your Faculty Portfolio Tool (FPT) account, please visit http://www.utrgv.edu/facultyaffairs/faculty-portfolio-tool/index.htm.

#### $\sim$  General Information

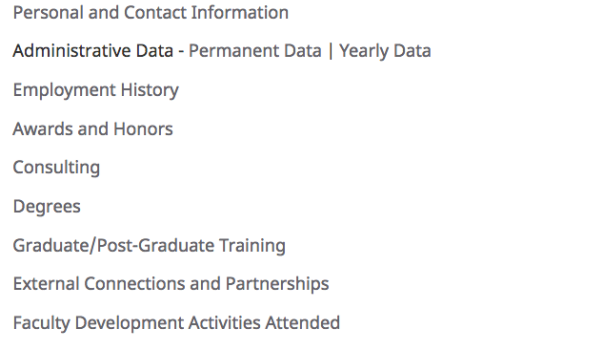

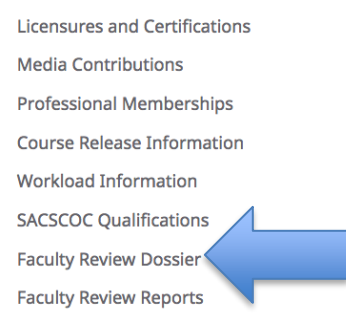

### **2. Year**

Select the current academic year from the drop down menu, i.e. in Sep 2017, select 2017-2018.  $\overline{\mathcal{A}}$ 

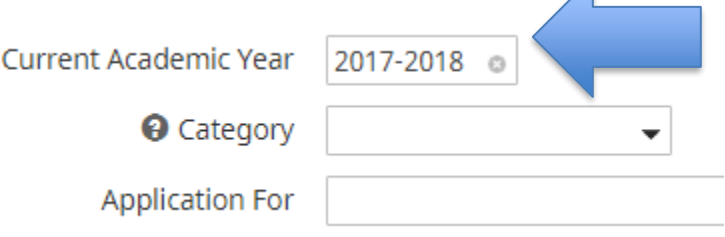

### **3. Faculty Category**

Select your faculty category from the drop down menu.

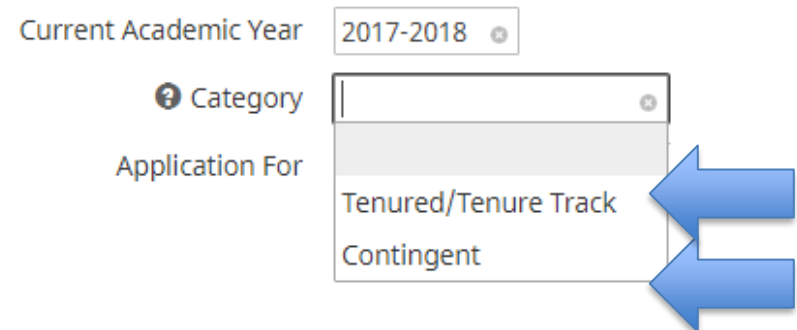

### **4. Action**

Select the action that you are applying for with this dossier. Note if you are applying for tenure, promotion or post-tenure review the dossier will also serve as your annual review dossier.<br>Application For

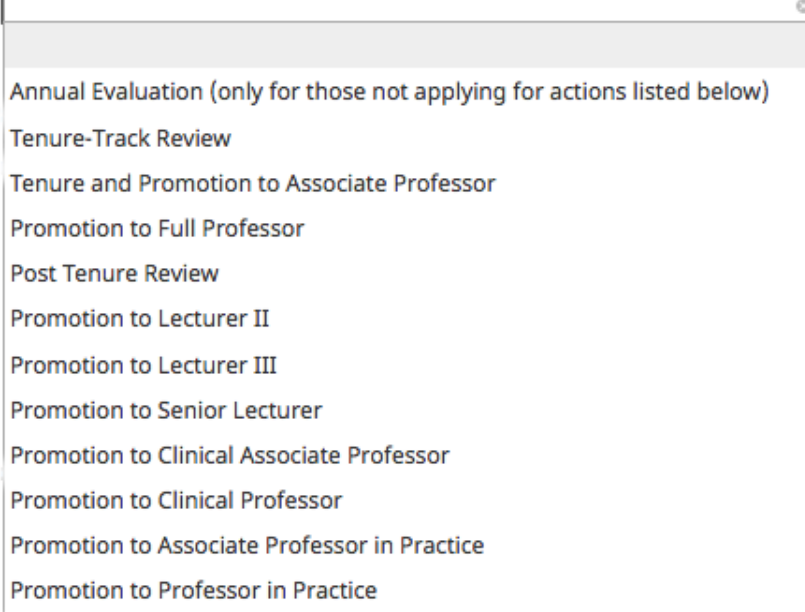

**5. Basic Information** Type and proofread your Applicant Statement and Self-Evaluation in a word processing document. When it is formatted and proofread, copy and paste the contents into the text box.

#### 1. Basic Information @

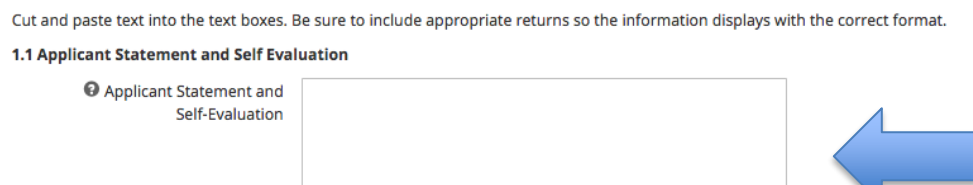

# **6. Guidelines and Criteria**

Copy and paste the Approved Department/School Guidelines and Criteria into the text box.

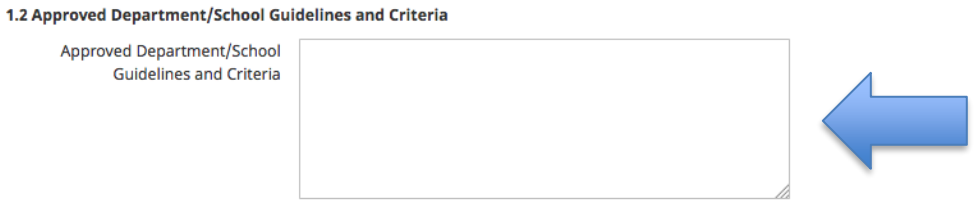

# **7. Professional Growth Plan**

Tenure-track faculty: Type and proofread your Faculty Professional Growth Plan in a word processing document. When it is formatted and proofread, copy and paste the contents into the text box.

2. Faculty Professional Growth Plan

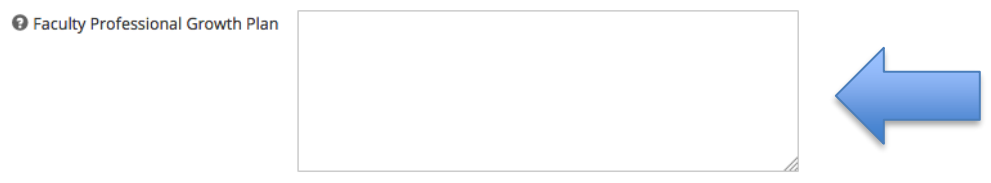

### **8. Previous Years' Recommendations**

Tenure Track Faculty and faculty applying for promotion: Please email your prior years' recommendations to **fpt@utrgy.edu**. The Office of the Vice Provost for Faculty Affairs and Diversity will upload them for you.

**3. Previous Years' Recommendations** 

Tenure Track Faculty and faculty applying for promotion: Please email your prior years' recommendations to fpt@utrgv.edu. The Office of the Vice Provost for Faculty Affairs and Diversity will upload them for you.

# **9. Teaching**

Type and proofread your Teaching Narrative in a word processing document. When it is formatted and proofread, copy and paste the contents into the text box.

#### 4. Teaching

#### 4.1 Tabular Summary of Teaching Evaluations

The tabular summary in the dossier will be generated by FPT. Please click on "Rapid Reports" on the upper left-hand side menu. Run the Tabular Summary of Teaching Evaluations. Double check your information on the Tabular Summary to ensure it is complete and up to date. If not, please email fpt@utrgv.edu.

#### 4.2 Tabular Summary of Teaching Achievements

The tabular summary in the dossier will be generated by FPT. Please click on "Rapid Reports" on the upper left-hand side menu. Run the Tabular Summary of Teaching Achievements. Double check your information on the Tabular Summary to ensure it is complete and up to date. If not, you need to update the information by clicking on "Manage Activities" and inputting data in the Teaching Area and fields.

#### **4.3 Teaching Narrative**

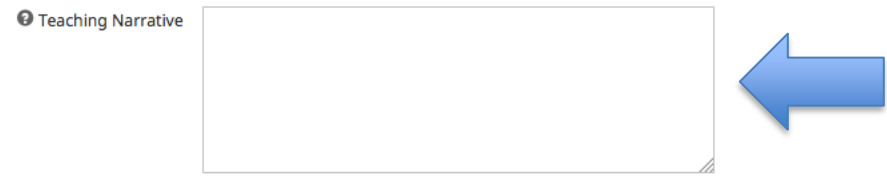

### **10. Peer Review/Observations**

Scan your Peer Review/Observation documents. Upload the files.

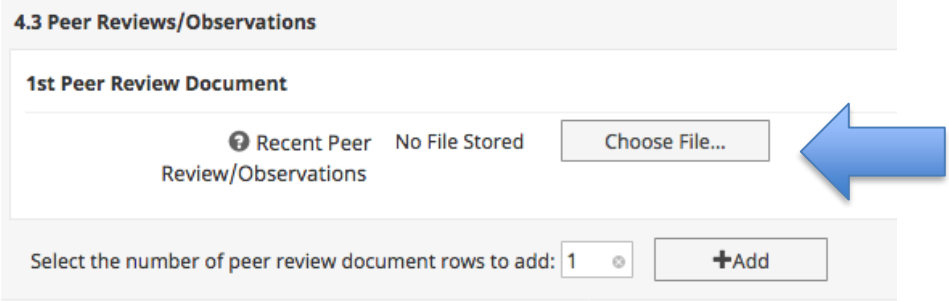

### **11. Teaching Supporting Documents**

Scan your Teaching Supporting documents. Upload the files.

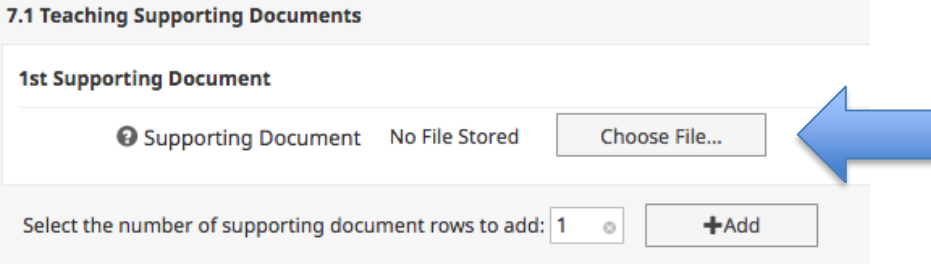

# **12. Research/Scholarship Narrative**

Type and proofread your Research/Scholarship Narrative in a word processing document. When it is formatted and proofread, copy and paste the contents into the text box.<br>5. Research/Scholarship

#### 5.1 Tabular Summary of Research/Scholarship

The tabular summary in the dossier will be generated by FPT. Please click on "Rapid Reports" on the upper left-hand side menu. Run the Tabular Summary of Research / Scholarship. Double check your information on the Tabular Summary to ensure it is complete and up to date. If not, you need to update the information by clicking on "Manage Activities" and inputting data in the Scholarship / Research Area and fields.

5.2 Research/Scholarship Narrative

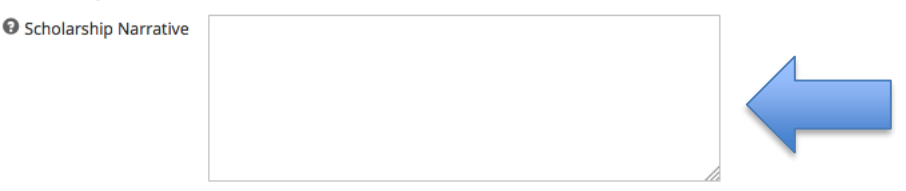

#### **13. External Reviews/Assessments**

Obtain a redacted scan of your External Reviews/Assessments from your Department Chair/School Director. Upload the files.

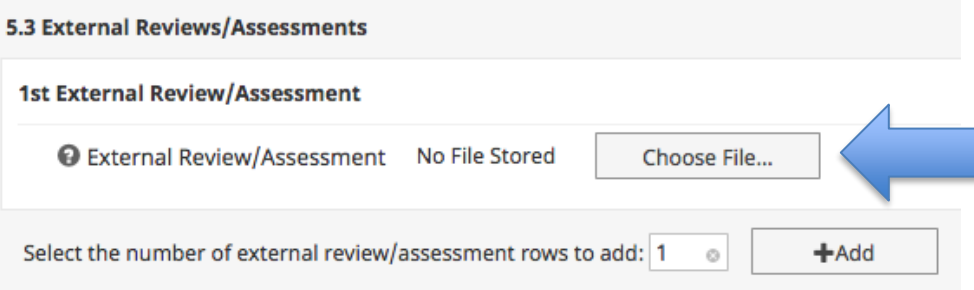

# **14. Research/Scholarship Supporting Documents**

Scan your Research/Scholarship Supporting documents. Upload the files.

7.2 Research/Scholarship Supporting Documents

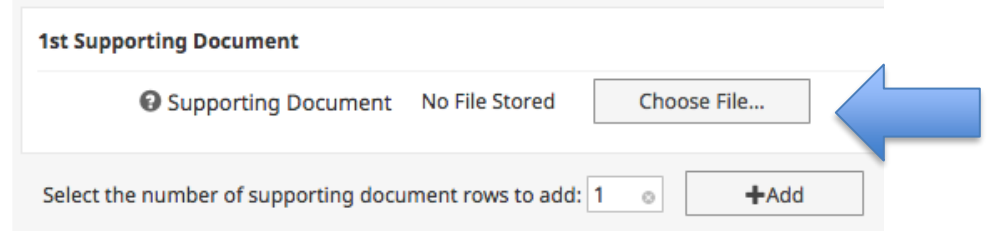

### **15. Service Narrative**

Type and proofread your Service Narrative in a word processing document. When it is formatted and proofread, copy and paste the contents into the text box<br>6. Service

#### **6.1 Tabular Summary of Service**

The tabular summary in the dossier will be generated by FPT. . Please click on "Rapid Reports" on the upper left-hand side menu. Run the Tabular Summary of Professional Service. Double check your information on the Tabular Summary to ensure it is complete and up to date. If not, you need to update the information by clicking on "Manage Activities" and inputting data in the Service Area and fields.

#### **6.2 Service Narrative**

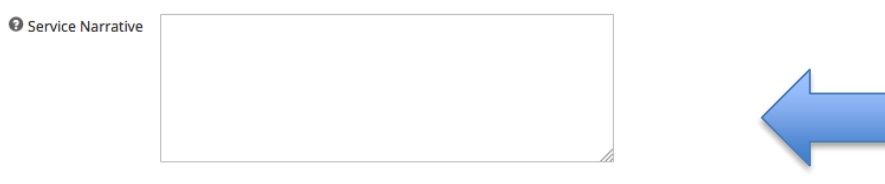

### **16. Service Supporting Documents**

Scan your Service Supporting documents. Upload the files.

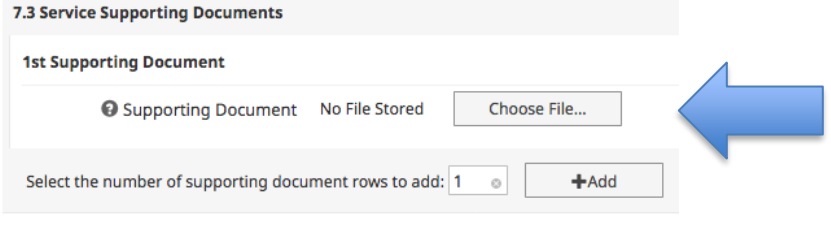

### **17. Final Check**

Click on **Rapid Reports** from the upper left hand menu.

Select Faculty Review Dossier from the drop down menu. **Select Sep 1 2017 as the start date. Select Aug 31 2018 as the end date**. Check this file. If edits are needed please edit your data in FPT and re-run the report.

**Final Check** 

Please run the Faculty Review Dossier report by clicking on "Rapid Reports" on the left hand menu. Run the Faculty Review Dossier. Double check your information on the dossier to ensure it is complete and up to date. The report generated will be used by all reviewers. No hard copies will be accepted or reviewed.

### **18. Submission**

Type your name and the date in the boxes below to indicate that the Faculty Dossier complete.

#### **Signature for Submission**

By typing your name below and today's date, you are stating that this electronic dossier is complete and ready to be submitted for review.

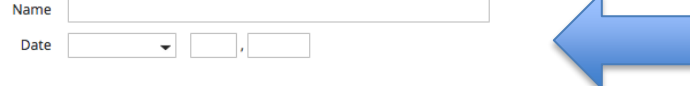